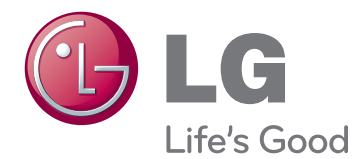

# РУКОВОДСТВО ПОЛЬЗОВАТЕЛЯ LCD MONITOR

Внимательно прочтите это руководство перед тем, как начать использовать устройство, и сохраните его на будущее.

IPS225T IPS235T МОДЕЛЬ LCD MONITOR

# **СОДЕРЖАНИЕ**

#### **[3 СБОРКА](#page-2-0) И ПОДГОТОВКА**

- 3 [Распаковка](#page-2-0)
- 4 [Составляющие и кнопки](#page-3-0)
- 6 [Установка монитора](#page-5-0)
- 6 [Установка основания подставки](#page-5-0)
- 6 [Отсоединение основания стойки](#page-5-0)
- 7 [Установка на столе](#page-6-0)
- 8 [Крепление на стене](#page-7-0)

#### **[10 ИСПОЛЬЗОВАНИЕ](#page-9-0) В КАЧЕСТВЕ [МОНИТОРА](#page-9-0)**

- 10 [Подключение к PC](#page-9-0)
- 10 [Подключение D-SUB](#page-9-0)
- 10 [Подключение DVI-D](#page-9-0)

### **[12 НАСТРОЙКА](#page-11-0)**

- 12 [Доступ к главному меню](#page-11-0)
- 13 [Настройка параметров](#page-12-0)
- 13 [Настройки меню](#page-12-0)
- [14 -KAPTИHKA](#page-13-0)
- [15 -ЦВЕТ](#page-14-0)
- [16 -ДИСПЛЕЙ](#page-15-0)
- [17 -ДРУГИЕ](#page-16-0)
- 18 [Настройки MODE](#page-17-0)
- 19 [Настройки DUAL PACKAGE](#page-18-0)

#### **[20 УСТРАНЕНИЕ](#page-19-0) [НЕИСПРАВНОСТЕЙ](#page-19-0)**

#### **[22 ТЕХНИЧЕСКИЕ](#page-21-0) [ХАРАКТЕРИСТИКИ](#page-21-0)**

- 22 [IPS225T](#page-21-0)
- 23 [IPS235T](#page-22-0)
- 24 [Предустановленный режим](#page-23-0)  [\(Разрешение\)](#page-23-0)
- 24 [Индикатор](#page-23-0)

# <span id="page-2-0"></span>**СБОРКА И ПОДГОТОВКА**

### **Распаковка**

Комплект должен включать следующие элементы. В случае отсутствия аксессуаров, обратитесь в магазин, в котором был куплен этот товар. Рисунки в данном руководстве могут отличаться от фактического продукта и компонентов.

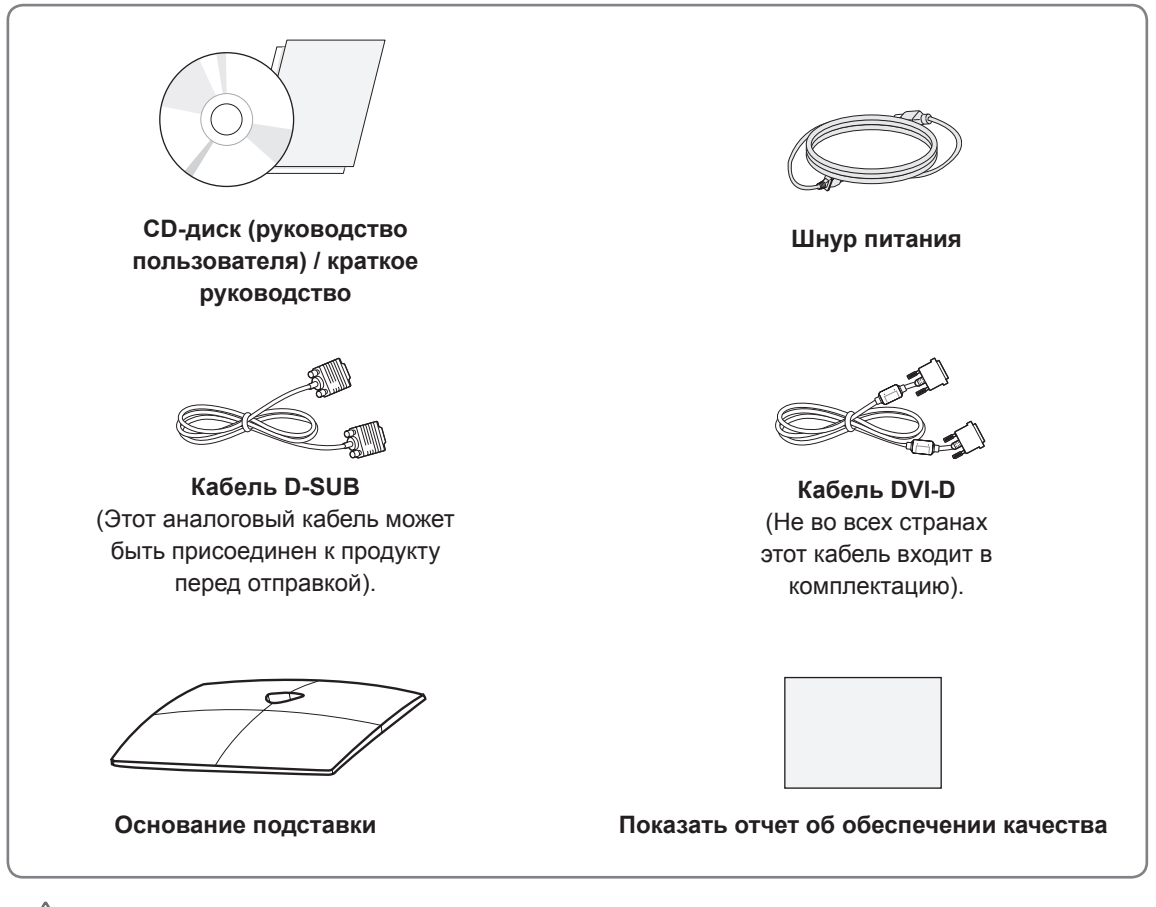

#### **ПРЕДУПРЕЖДЕНИЕ**

- Для обеспечения безопасности и продолжительного срока службы устройства не используйте аксессуары, выполненные с нарушением авторского права.
- В противном случае, при повреждении или получении травм, гарантия на данное устройство не распространяется.

### **ПРИМЕЧАНИЕ**

- Комплектация продукта может отличаться в зависимости от модели.
- Технические характеристики продуктов или содержимое данного руководства могут изменяться без предварительного уведомления ввиду модернизации функций продукта.
- Используйте экранированные сигнальные интерфейсные кабели (кабель D-SUB / кабель DVI-D) с ферритовым сердечником для поддержания стандартной совместимости с продуктом.

#### <span id="page-3-0"></span>**Составляющие и кнопки**

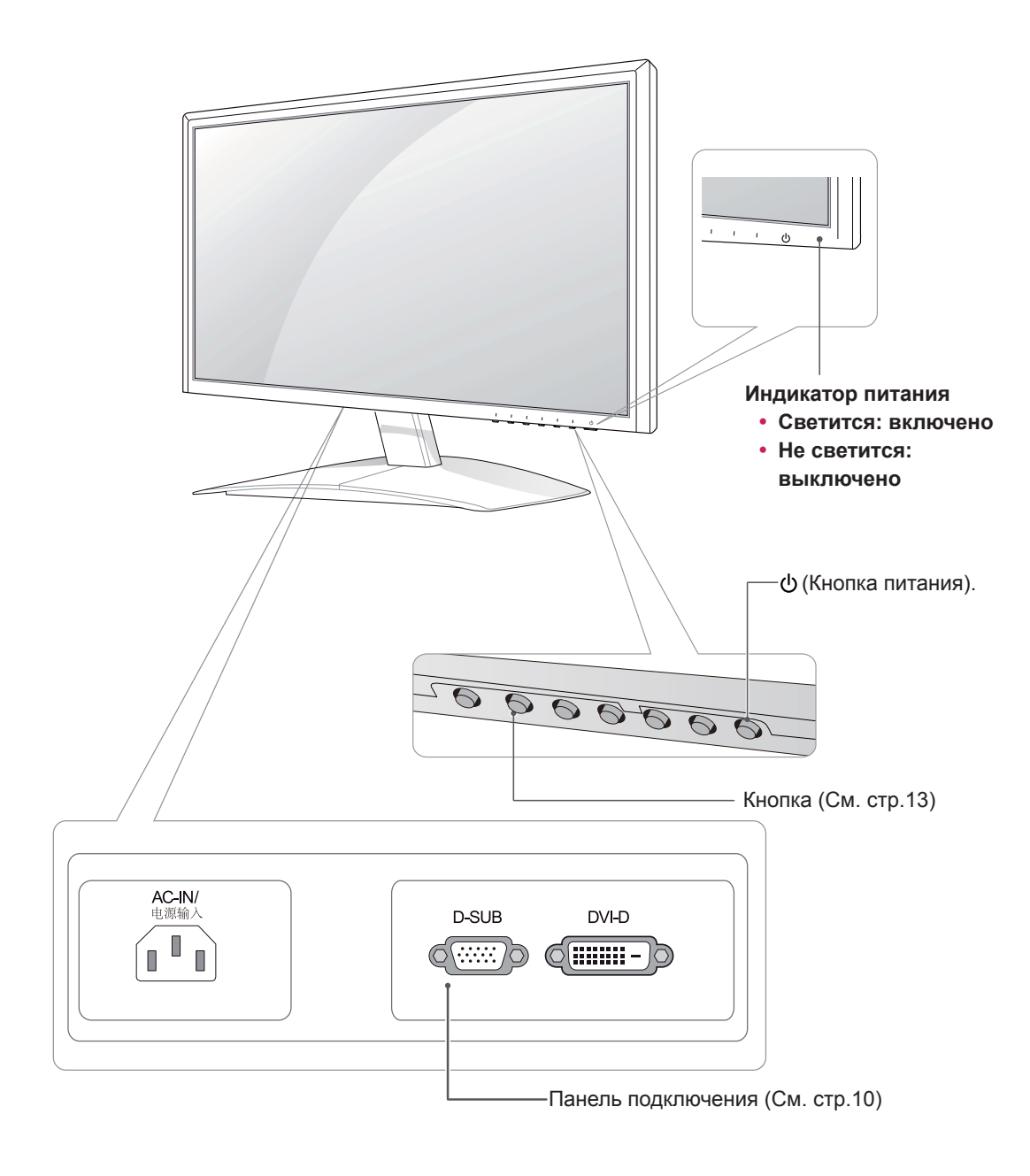

<span id="page-4-0"></span>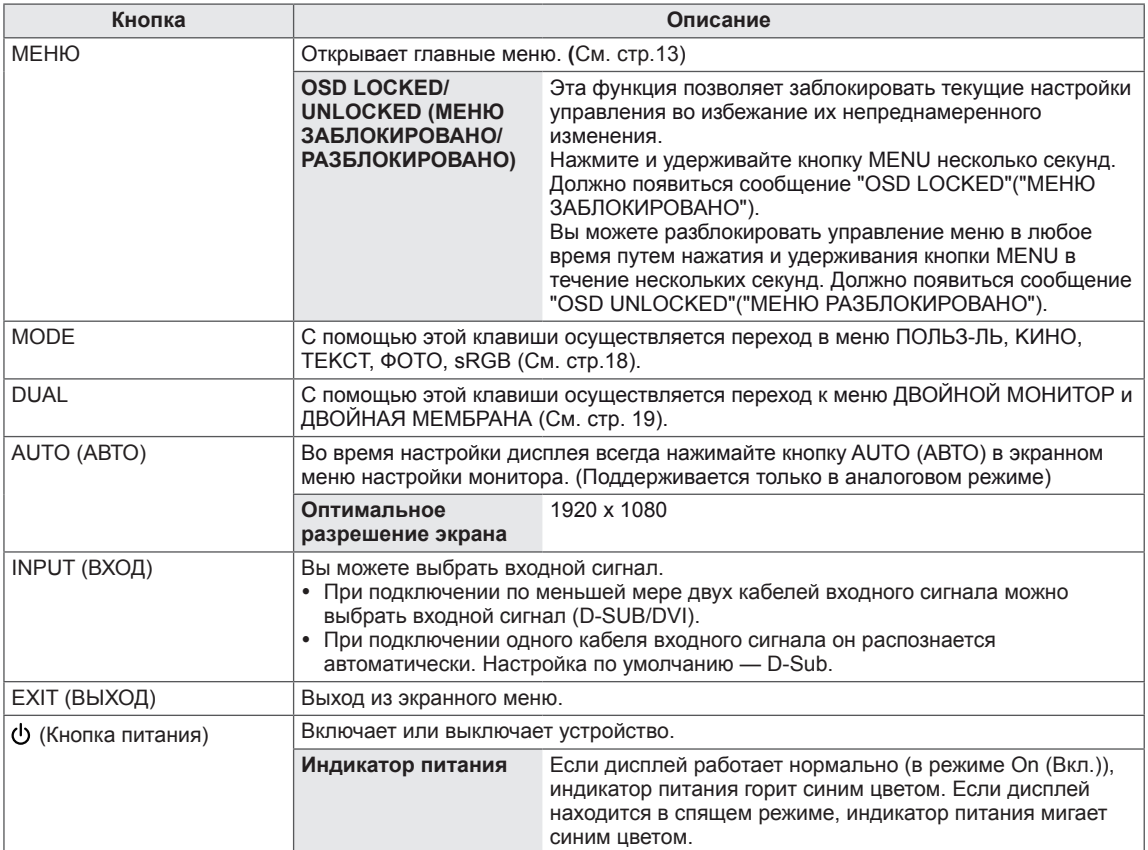

### <span id="page-5-0"></span>**Установка монитора**

#### **Установка основания подставки**

1 Положите монитор экраном вниз на плоскую и мягкую поверхность.

Чтобы предотвратить повреждение экрана, накройте поверхность пенопластом или мягкой тканью. **ПРЕДУПРЕЖДЕНИЕ**

2 Прикрепите **основание подставки** к монитору, затяните винт, поворачивая его вправо с помощью **монеты**.

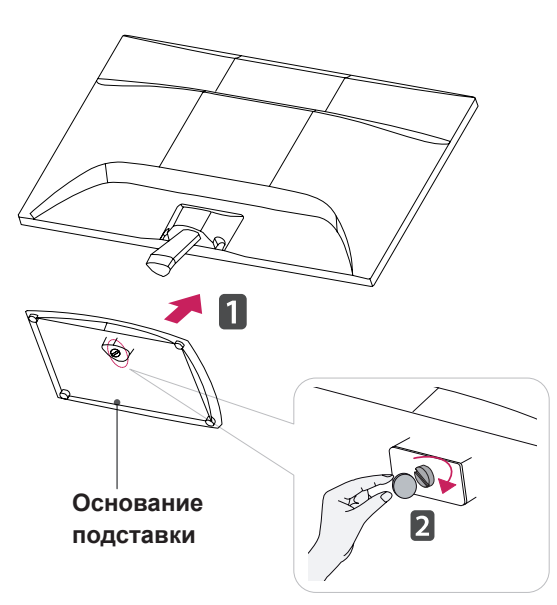

#### **Отсоединение основания стойки**

- 1 Положите монитор экраном вниз на плоскую и мягкую поверхность.
- 2 Извлеките **Основание подставки** и **Стойку** из комплекта монитора.

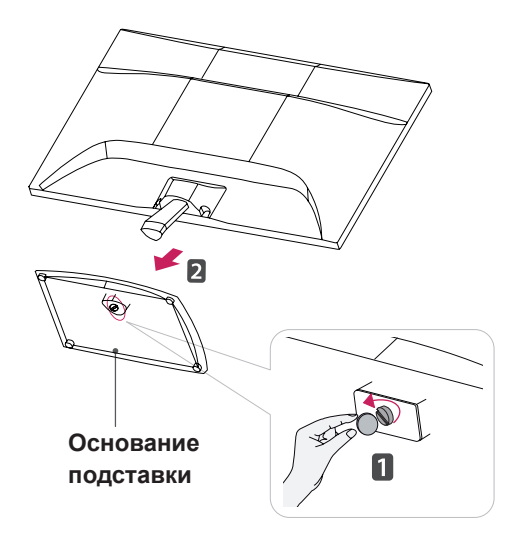

#### **ПРЕДУПРЕЖДЕНИЕ**

- На этой иллюстрации изображена обычная модель подключения. Ваш монитор может отличаться от элементов, изображенных на картинке.
- $\cdot$  Не переносите монитор в перевернутом положении, держа его только за основание подставки. Монитор может упасть и повредиться или травмировать ногу несущего.

#### <span id="page-6-0"></span>**Установка на столе**

1 Поднимите монитор и установите его вертикально на столе.

Оставьте 10 см (минимум) зазор от стены для достаточной вентиляции.

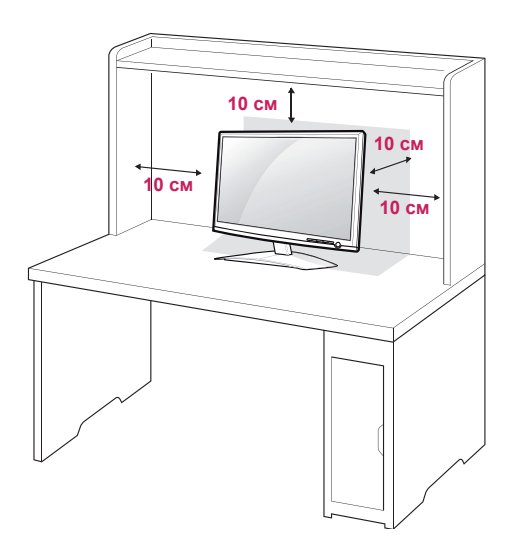

2 Подключите **шнур питания** к розетке.

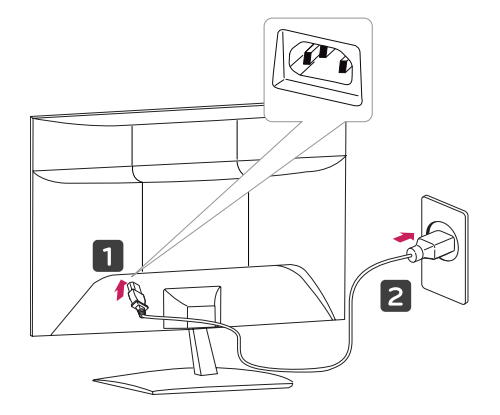

3 Для включения нажмите кнопку питания (Power) на передней панели.

#### **ПРЕДУПРЕЖДЕНИЕ**

Отключите кабель питания перед тем как переносить монитор на другое место. Несоблюдение этого правила может привести к поражению электрическим током.

# **ВНИМАНИЕ**

При регулировке угла обзора не придерживайте нижнюю часть рамки экрана монитора, как показано на следующем рисунке, так как это может привести к травме пальцев.

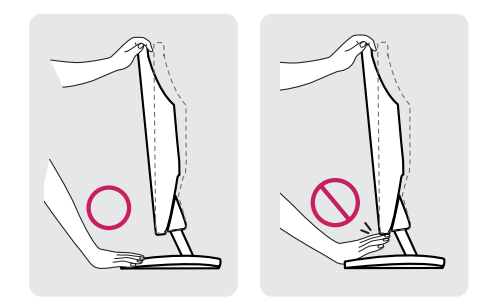

Не касайтесь и не нажимайте на экран при настройке угла обзора монитора.

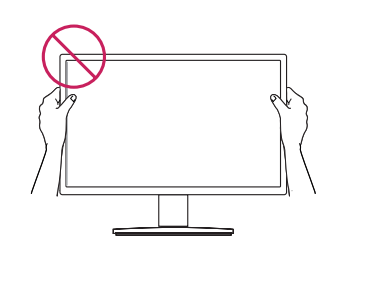

#### **ПРИМЕЧАНИЕ**

Угол монитора можно регулировать для удобства просмотра в диапазоне от +15 до -5 градусов.

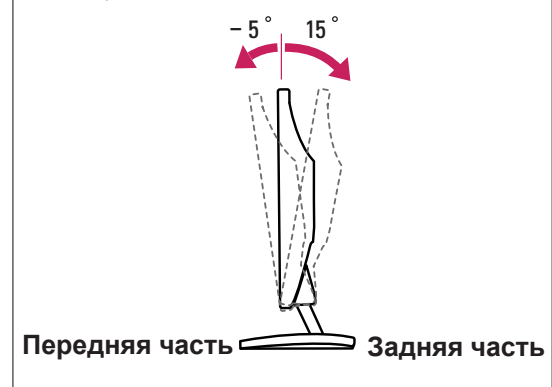

<span id="page-7-0"></span>Разъем системы безопасности Kensington находится на задней панели монитора. Дополнительную информацию об установке и использовании см. в руководстве к системе безопасности Kensington или на сайте http://www.kensington.com.

Продевание кабеля системы безопасности Kensington через монитор и отверстие в столе.

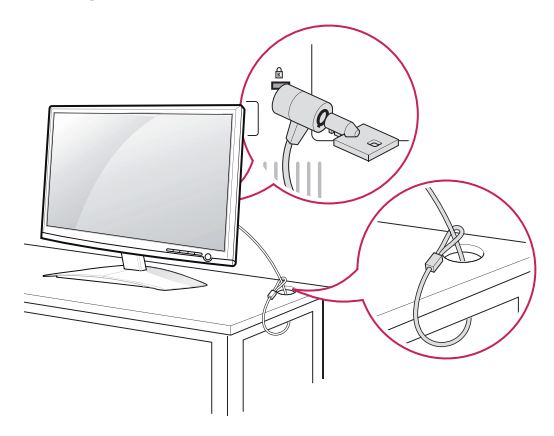

#### **ПРИМЕЧАНИЕ**

Система безопасности Kensington приобретается отдельно. Ее можно приобрести в большинстве магазинов электроники.

#### **Крепление на стене**

Для достаточной вентиляции обеспечьте свободное расстояние 10 см с каждой стороны и сзади устройства. Подробные инструкции по установке можно получить у дилера, см. руководство по установке дополнительного кронштейна для настенного крепления с возможностью регулировки наклона Setup Guide.

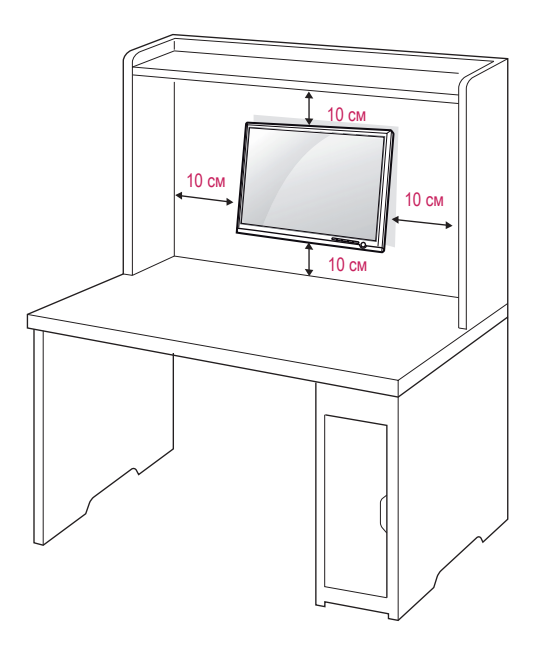

При установке монитора с помощью крепления для монтажа на стене (дополнительные детали) надежно зафиксируйте крепление, чтобы предотвратить падение монитора. Используйте стандарт VESA, согласно указанным ниже инструкциям.

- y 784,8 мм (30,9 дюйма) и менее
	- \* Кронштейн для настенного крепления Толщина: 2,6 мм
	- \* Винт: Φ 4,0 мм x шаг резьбы 0,7 мм x длина 10 мм
- y 787,4 мм (31,0 дюйма) и более
	- \* Используйте кронштейн для настенного крепления и винты стандарта VESA.

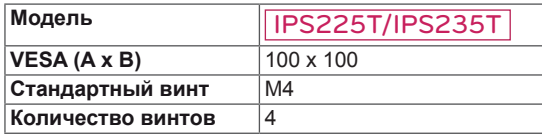

#### **ПРЕДУПРЕЖДЕНИЕ**

- Перед перемещением или установкой монитора отключите кабель питания от розетки. Несоблюдение этого правила может привести к поражению электрическим током.
- Установка монитора на потолок или наклонную стену может привести к его падению и получению серьезной травмы.
- Следует использовать разрешенный LG кронштейн для настенного крепления и обратиться к местному поставщику или квалифицированному специалисту.
- Не затягивайте винты слишком сильно. так как это может привести к повреждению монитора и потере гарантии.
- Следует использовать винты и настенные крепления, отвечающие стандарту VESA. Гарантия не распространяется на любые повреждения или травмы в результате неправильного использования или использования неправильных аксессуаров.

#### ПРИМЕЧАНИЕ

- Следует использовать винты, указанные в спецификации для винтов стандарта VESA.
- Комплект кронштейна для настенного крепления снабжается инструкцией по монтажу и необходимыми комплектующими.
- Настенный кронштейн является опциональным. Дополнительные аксессуары можно приобрести у местного поставщика.
- Длина винтов может зависеть от кронштейна для настенного крепления. Убедитесь, что винты имеют правильную длину.
- Дополнительную информацию см. в руководстве к кронштейну для настенного крепления.

# <span id="page-9-1"></span><span id="page-9-0"></span>**ИСПОЛЬЗОВАНИЕ В КАЧЕСТВЕ МОНИТОРА**

### **Подключение к PC**

• Данный монитор поддерживает функцию Plug & Play\*.

\* Plug & Play: Функция, позволяющая PC определять подключаемые к нему устройства и настраивать их без вмешательства человека и без выполнения конфигурации.

#### **Подключение D-SUB**

Передача аналогового видеосигнала с компьютера на монитор. Подключите компьютер к телевизору с помощью 15-контактного кабеля D-sub, входящего в комплект поставки, как изображено на рисунке.

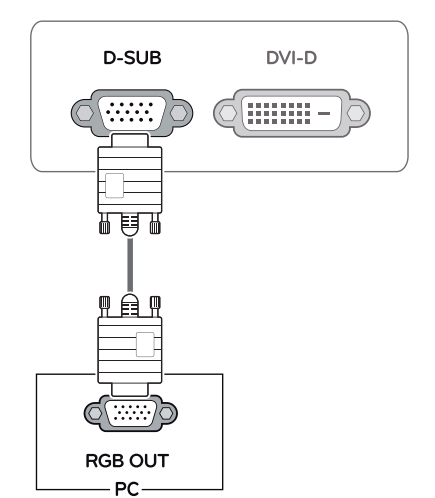

# **ПРИМЕЧАНИЕ** • При использовании разъема кабеля входного сигнала D-Sub с Macintosh Œ y **Адаптер Mac** Для компьютеров Apple Macintosh используйте отдельный адаптер-

штекер для перехода с 15-контактного D-SUB VGA разъема высокой плотности (3-рядный) на прилагающийся 15-контактный 2-х рядный кабель.

#### **Подключение DVI-D**

Передача цифрового видеосигнала с компьютера на монитор. Подключите компьютер к монитору с помощью кабеля DVI, как показано на следующих рисунках.

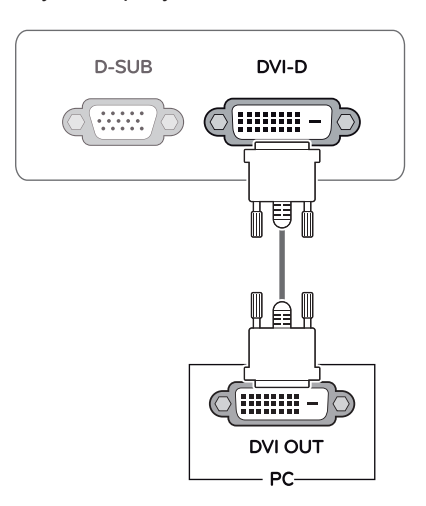

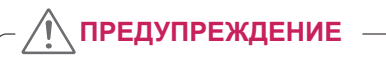

• Подключите входной сигнальный кабель и закрепите его, повернув винты по часовой стрелке.

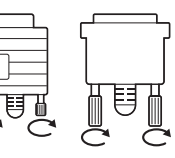

- Не нажимайте на экран пальцами в течение длительного времени, так как это может привести к временному появлению искажений на экране.
- Избегайте вывода на экран неподвижного изображения в течение длительного времени, чтобы предотвратить выгорание экрана. Если возможно, используйте хранитель экрана.

- Если вы хотите использовать с монитором два компьютера, подсоедините к монитору сигнальный кабель (D-SUB/DVI-D) соответственно.
- Если включить монитор при охлаждении, экран может мерцать. Это нормальное явление.
- На экране могут появиться красные, зеленые и синие точки. Это нормальное явление.

#### ПРЕДУПРЕЖДЕНИЕ <u>— при функция автоматической настройки</u> изображения

Для включения нажмите кнопку питания на передней панели. При включении монитора выполняется **автоматическая настройка изображения**. **(Поддерживается только в аналоговом режиме)**

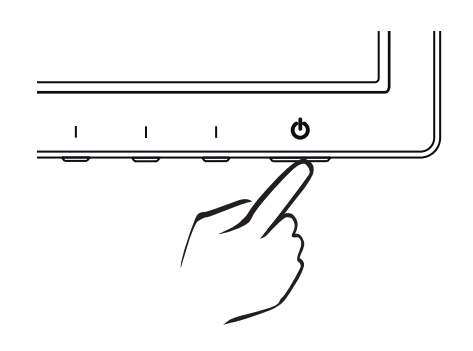

#### **ПРИМЕЧАНИЕ ПРИМЕЧАНИЕ**

y **Функция автоматической настройки изображения.**

Эта функция обеспечивает оптимальные настройки дисплея. Когда пользователь впервые подключает монитор, эта функция автоматически устанавливает оптимальные параметры дисплея для отдельных входных сигналов. (Поддерживается только в аналоговом режиме)

#### y **Функция AUTO (АВТО)**

Если во время использования устройства или после изменения разрешения экрана вы сталкиваетесь с такими неполадками, как размытые буквы, мерцание экрана или искривление изображения, нажмите кнопку функции AUTO (АВТО) для улучшения параметра разрешения. (Поддерживается только в аналоговом режиме)

# <span id="page-11-0"></span>**НАСТРОЙКА**

### **Доступ к главному меню**

- 1 Нажмите любую кнопку на передней панели монитора, чтобы вызвать экранное меню **MONITOR SETUP (НАСТРОЙКА МОНИТОРА).**
- 2 Выберите необходимый пункт меню.
- 3 Измените значение пункта меню, нажимая кнопки на передней панели монитора. Для возврата в меню верхнего уровня или для настройки других пунктов меню используйте кнопку со стрелкой вверх  $($ 1.

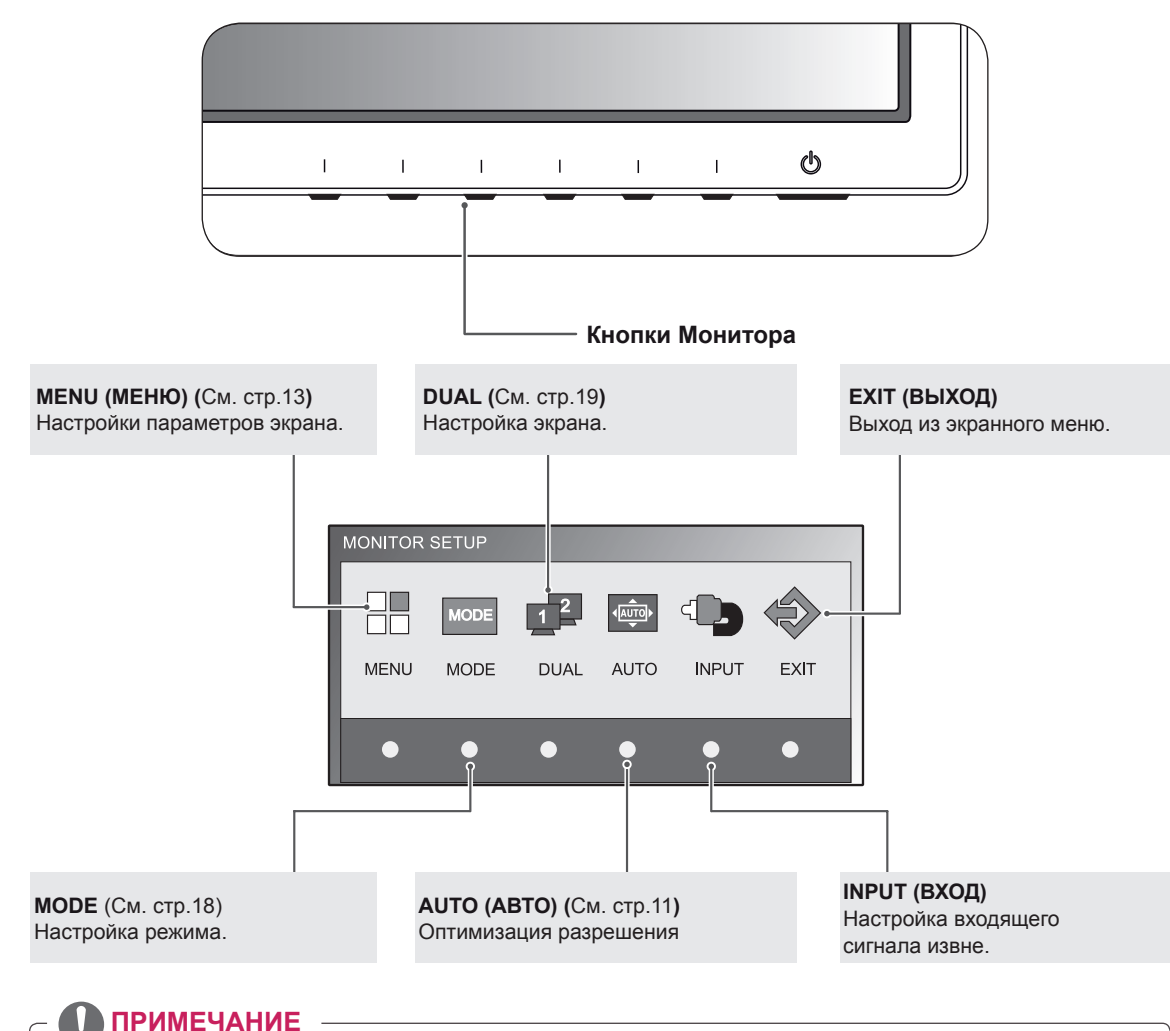

4 Выберите **EXIT (ВЫХОД)**, чтобы выйти из экранного меню.

- В зависимости от типа входного сигнала активируются различные пункты меню.
- y **Режим D-SUB / DVI**: MENU (МЕНЮ), MODE, DUAL, AUTO (АВТО), INPUT (ВХОД), EXIT (ВЫХОД)

# <span id="page-12-0"></span>**Настройка параметров**

#### <span id="page-12-1"></span>**Настройки меню**

- 1 Нажмите любую кнопку на передней панели монитора, чтобы вызвать экранное меню **MONITOR SETUP (НАСТРОЙКА МОНИТОРА).**
- 2 **Нажмите кнопку MENU (МЕНЮ)** для отображения параметров экранного меню.
- 3 Настройка параметров производится путем нажатия кнопок на передней панели монитора.
- 4 Выберите **EXIT (ВЫХОД)**, чтобы выйти из экранного меню. Для возврата в меню верхнего уровня или для настройки других пунктов меню используйте кнопку со стрелкой вверх  $($  $\triangle$ ).

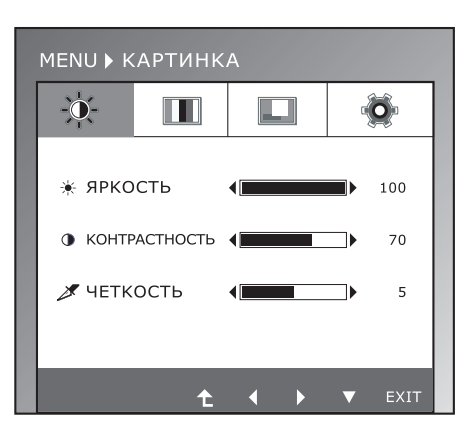

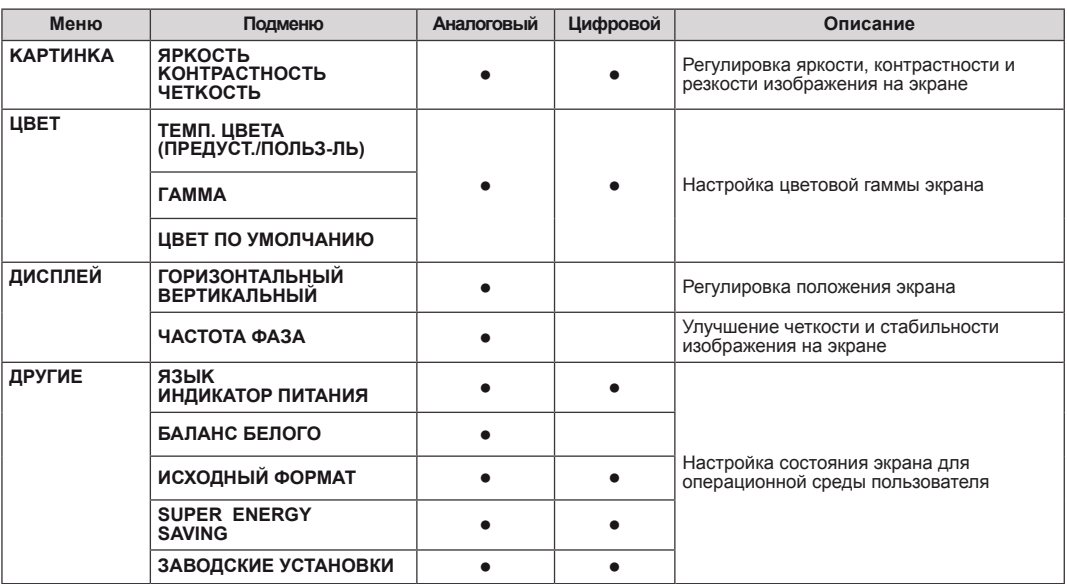

Ниже приведено описание доступных программных настроек.

**• Аналоговый:** D-SUB вход (Аналоговый сигнал).

**• Цифровой:** DVI-D вход (Цифровой сигнал).

#### <span id="page-13-0"></span>**KAPTИHKA**

- 1 Нажмите любую кнопку на передней панели
	- монитора, чтобы вызвать экранное меню **MONITOR SETUP (НАСТРОЙКА МОНИТОРА)**
	- 2 Нажмите кнопку **MENU (МЕНЮ)** для отображения параметров экранного меню.
	- 3 Выберите **KAPTИHKA** и настройте параметры нажатием кнопок на передней панели монитора.
	- 4 Выберите **EXIT (ВЫХОД)**, чтобы выйти из экранного меню.

Для возврата в меню верхнего уровня или для настройки других пунктов меню используйте кнопку со стрелкой вверх  $($  $\uparrow$ ).

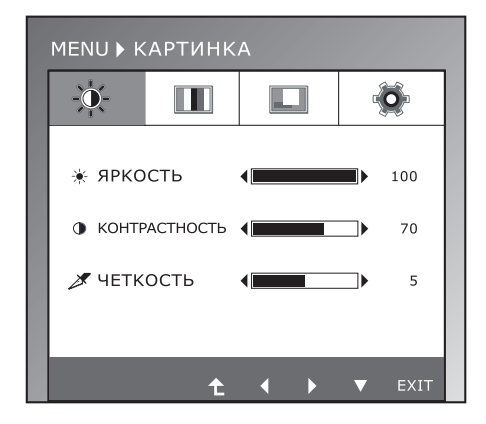

Ниже приведено описание доступных настроек изображения.

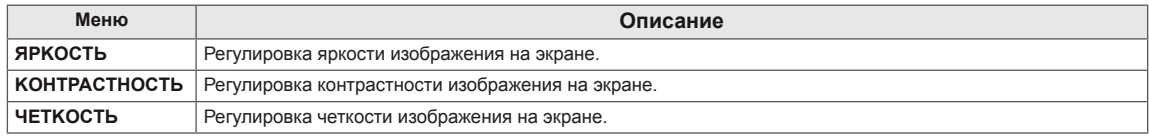

# PYCCKN **РУССКИЙ**

#### <span id="page-14-0"></span>**ЦВЕТ**

- 1 Нажмите любую кнопку на передней панели монитора, чтобы вызвать экранное меню **MONITOR SETUP (НАСТРОЙКА МОНИТОРА)**
- 2 Нажмите кнопку **MENU (МЕНЮ)** для отображения параметров экранного меню.
- 3 Выберите **ЦВЕТ** и настройте параметры нажатием кнопок на передней панели монитора.
- 4 Выберите **EXIT (ВЫХОД)**, чтобы выйти из экранного меню.

Для возврата в меню верхнего уровня или для настройки других пунктов меню используйте кнопку со стрелкой вверх  $($ 1.

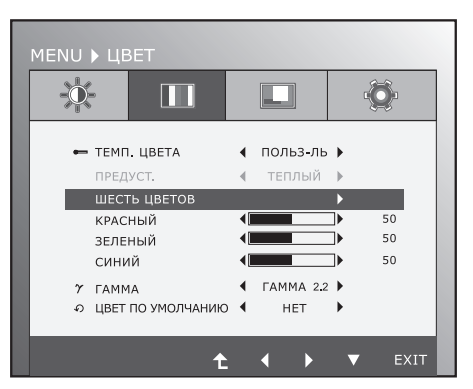

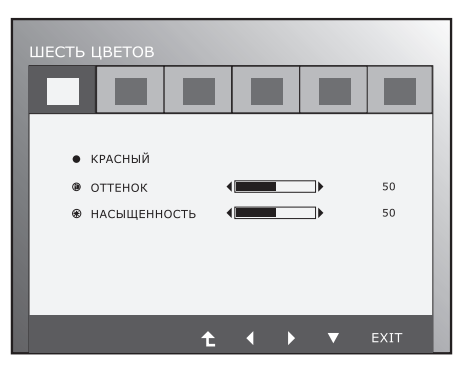

Ниже приведено описание доступных настроек изображения.

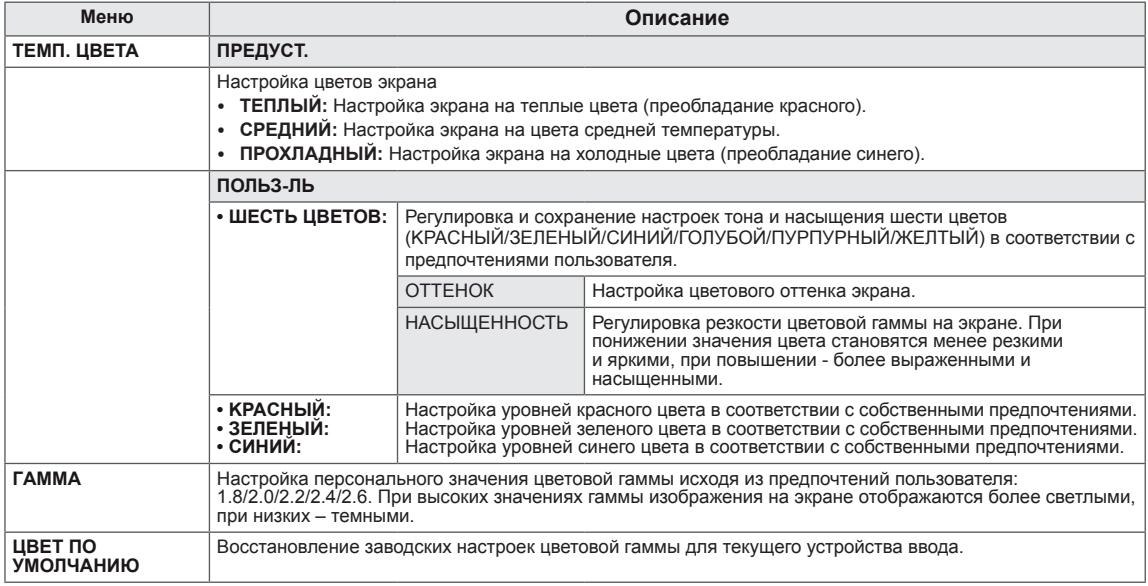

### <span id="page-15-0"></span>**ДИСПЛЕЙ**

- **РУССКИИ**
- 1 Нажмите любую кнопку на передней панели монитора, чтобы вызвать экранное меню **MONITOR SETUP (НАСТРОЙКА МОНИТОРА)**
- 2 Нажмите кнопку **MENU (МЕНЮ)** для отображения параметров экранного меню.
- 3 Выберите **ДИСПЛЕЙ** и настройте параметры нажатием кнопок на передней панели монитора.
- 4 Выберите **EXIT (ВЫХОД)**, чтобы выйти из экранного меню.

Для возврата в меню верхнего уровня или для настройки других пунктов меню используйте кнопку со стрелкой вверх  $($  $\uparrow$ ).

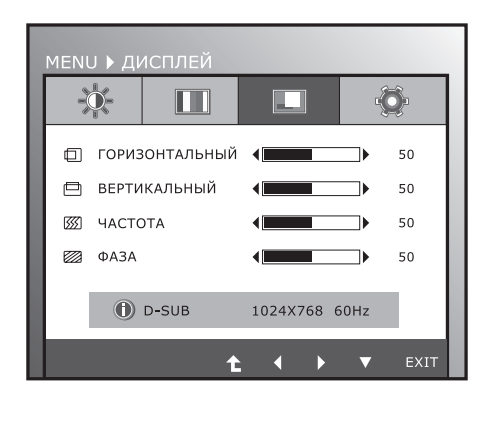

Ниже приведено описание доступных настроек изображения.

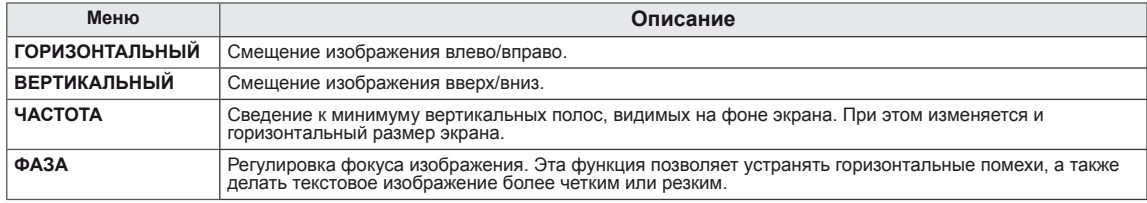

#### <span id="page-16-0"></span>**ДРУГИЕ**

- 1 Нажмите любую кнопку на передней панели монитора, чтобы вызвать экранное меню **MONITOR SETUP (НАСТРОЙКА МОНИТОРА)**
- 2 Нажмите кнопку **MENU (МЕНЮ)** для отображения параметров экранного меню.
- 3 Выберите **ДРУГИЕ** и настройте параметры нажатием кнопок на передней панели монитора.
- 4 Выберите **EXIT (ВЫХОД)**, чтобы выйти из экранного меню. Для возврата в меню верхнего уровня или для настройки других пунктов меню используйте кнопку со стрелкой вверх  $( 1)$ .

Ниже приведено описание доступных настроек изображения.

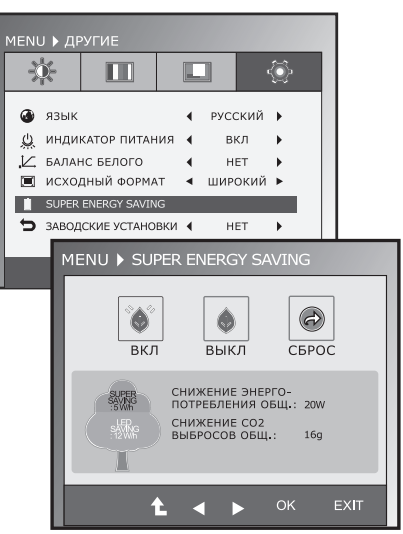

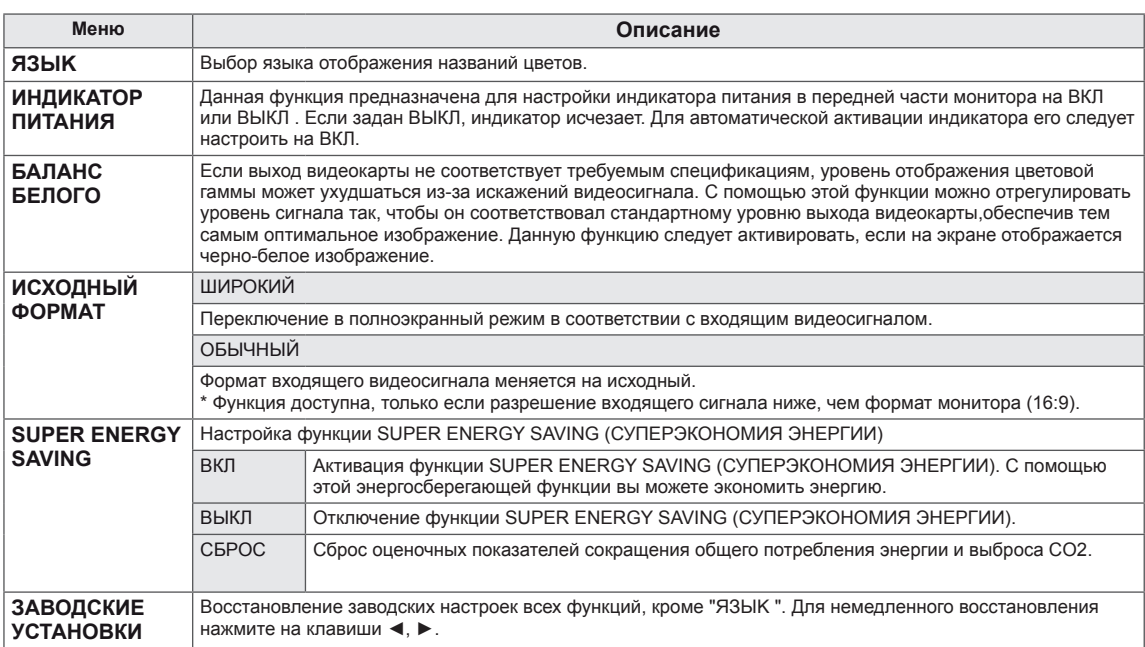

#### **ПРИМЕЧАНИЕ**

- y **TOTAL POWER REDUCTION (ОБЩЕЕ СОКРАЩЕНИЕ ЭНЕРГОЗАТРАТ)**: Объем энергии сбереженной за время использования монитора.
- y **TOTAL CO2 REDUCTION (ОБЩЕЕ СОКРАЩЕНИЕ ВЫБРОСОВ CO2**): Перевод ОБЩЕГО СОКРАЩЕНИЯ ЭНЕРГОЗАТРАТ в CO2.
- y **SAVING DATA (W/h) (ДАННЫЕ ПО ЭКОНОМИИ (Вт/ч))**

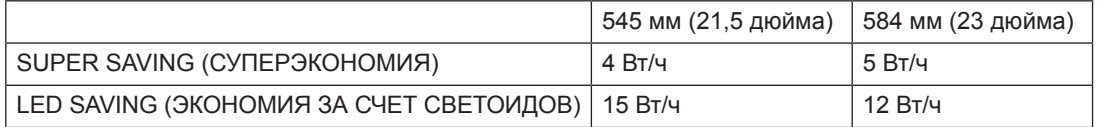

• Данные по экономии зависят от панели. Таким образом, эти значения могут отличаться в зависимости от панели и от поставщика панели.

• LG рассчитывает эти значения, используя "широковещательный видеосигнал".

 $\bullet$  LED Saving показывает, сколько энергии можно сэкономить при использовании панели светоидов дневного света (WLED) вместо панели флуоресцентных ламп с холодным катодом (CCFL).

SUPER SAVING (СУПЕРЭКОНОМИЯ) показывает, сколько энергии можно сэкономить при использовании функции SUPER ENERGY SAVING (СУПЕРЭКОНОМИЯ ЭНЕРГИИ).

# <span id="page-17-0"></span>**Настройки MODE**

- <sup>1</sup> Нажмите любую кнопку на передней панели монитора, чтобы вызвать экранное меню **MONITOR SETUP (НАСТРОЙКА МОНИТОРА).**
- 2 **Нажмите кнопку MODE** для отображения параметров экранного меню.
- 3 Настройка параметров производится путем нажатия кнопок на передней панели монитора.
- 4 Выберите **EXIT (ВЫХОД)**, чтобы выйти из экранного меню. Для возврата в меню верхнего уровня или для настройки других пунктов меню используйте кнопку со стрелкой вверх  $($ 1.

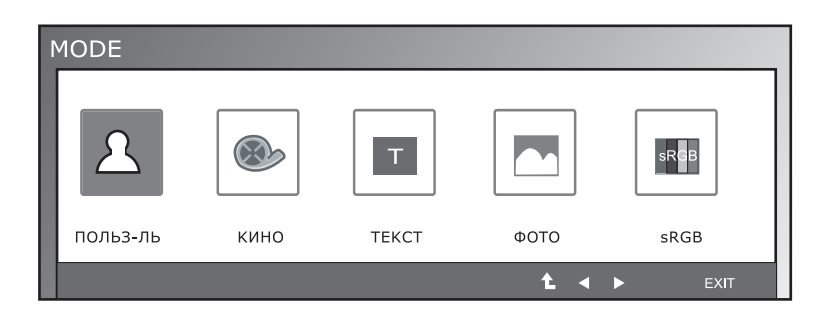

Ниже приведено описание доступных программных настроек.

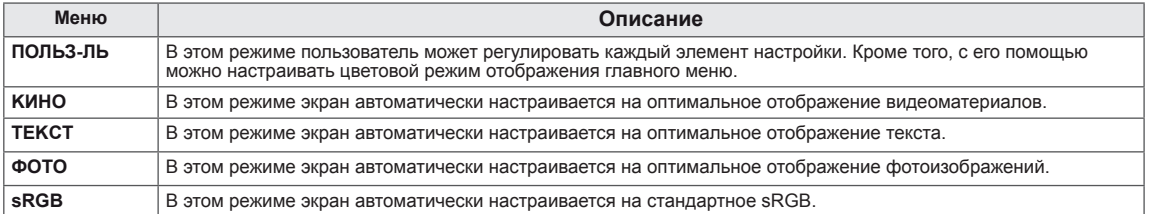

### <span id="page-18-0"></span>**Настройки DUAL PACKAGE**

\* Прежде чем использовать описанные ниже функции,необходимо установить программу DUAL PACKAGE.

- 1 Нажмите любую кнопку на передней панели монитора, чтобы вызвать экранное меню **MONITOR SETUP (НАСТРОЙКА МОНИТОРА).**
- 2 **Нажмите кнопку DUAL** для отображения параметров экранного меню.
- 3 Настройка параметров производится путем нажатия кнопок на передней панели монитора.
- 4 Выберите **EXIT (ВЫХОД)**, чтобы выйти из экранного меню. Для возврата в меню верхнего уровня или для настройки других пунктов меню используйте кнопку со стрелкой вверх  $( 1)$ .

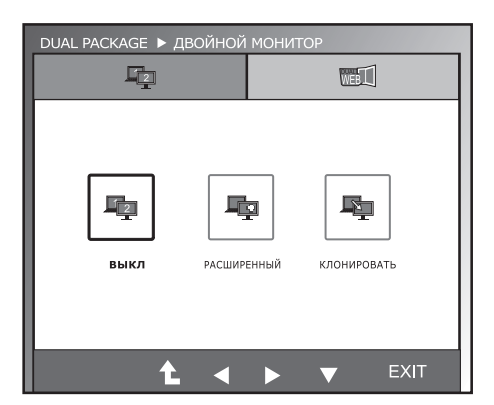

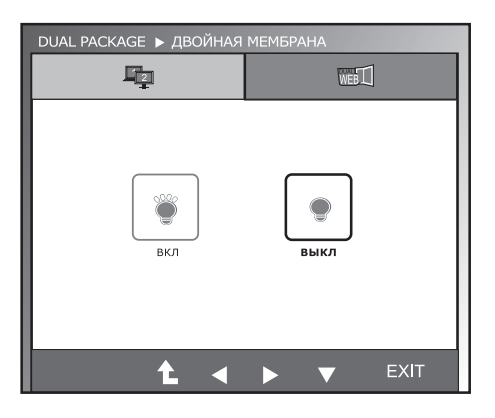

Ниже приведено описание доступных программных настроек.

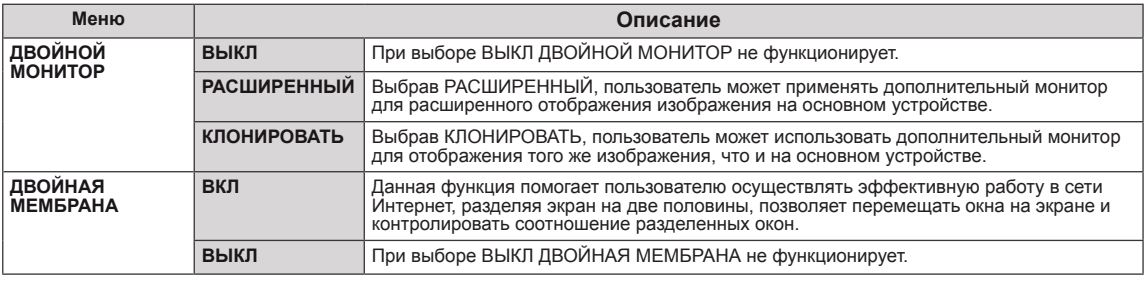

#### **ПРИМЕЧАНИЕ**

• Перейдя в режим энергосбережения при помощи соответствующей опции ПК, пользователь может вернуть монитор в нормальный режим, нажав на любую клавишу и выбрав опцию Dual.

# <span id="page-19-0"></span>**УСТРАНЕНИЕ НЕИСПРАВНОСТЕЙ**

#### **Прежде чем обратиться в службу поддержки, проверьте следующее.**

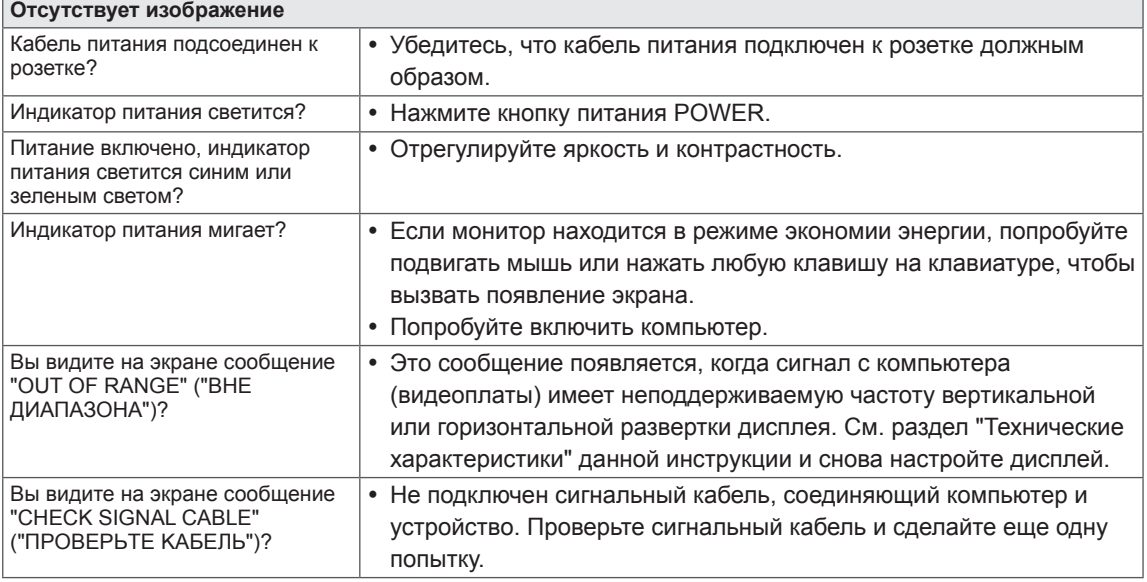

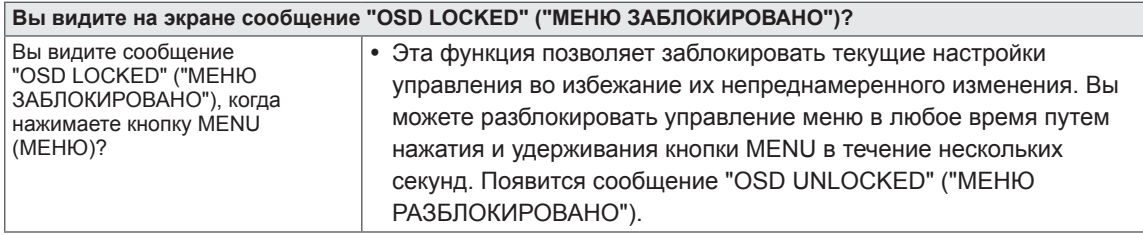

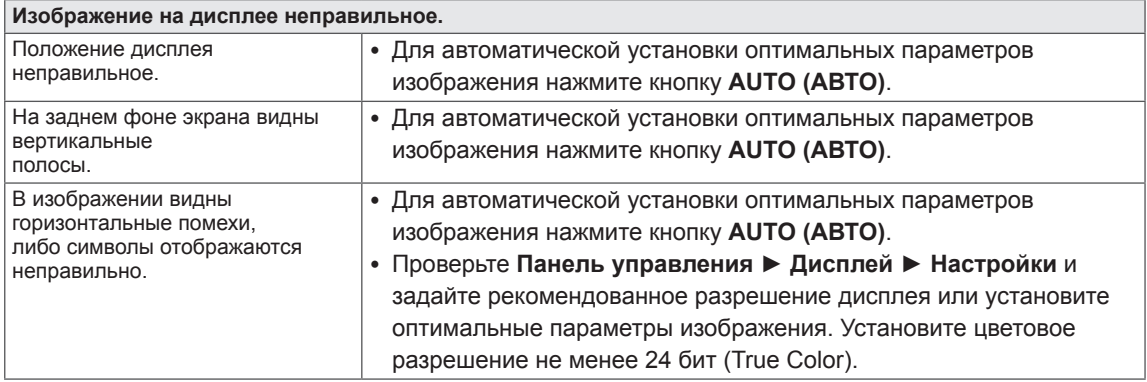

#### **ПРЕДУПРЕЖДЕНИЕ**

- y Откройте **Панель управления ► Дисплей ► Настройки** и проверьте, были ли изменены частота или разрешение. Если да, задайте рекомендованное разрешение видеоплаты.
- Если рекомендованное разрешение (оптимальное разрешение) не установлено, буквы могут отображаться размытыми, а экран может выглядеть тусклым, обрезанным или искаженным. Убедитесь, что выбрано рекомендованное разрешение.
- Метод установки может отличаться в зависимости от операционной системы, а вышеупомянутое рекомендованное разрешение может не поддерживаться видеоплатой. В этом случае обратитесь к производителю компьютера или видеоплаты.

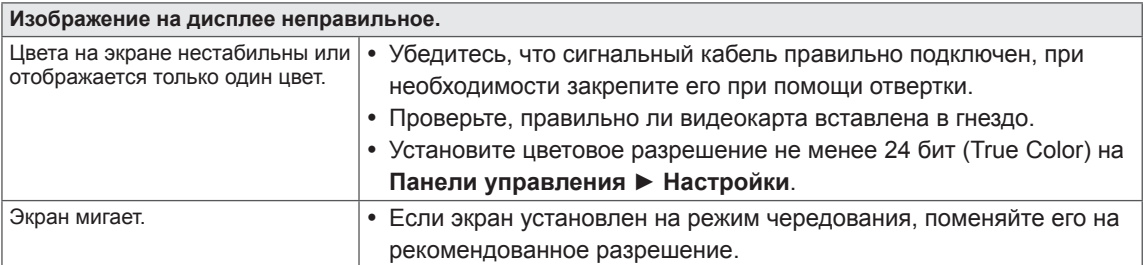

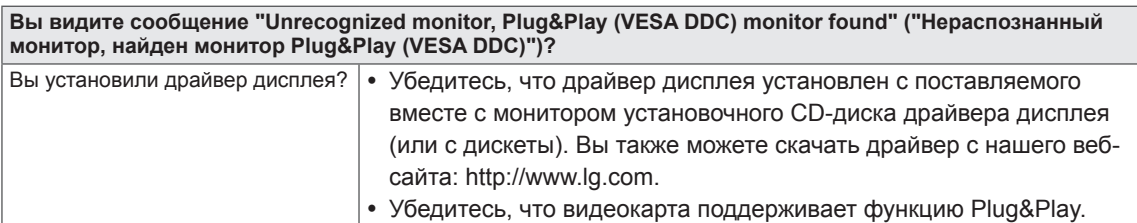

# <span id="page-21-0"></span>**ТЕХНИЧЕСКИЕ ХАРАКТЕРИСТИКИ**

# **IPS225T**

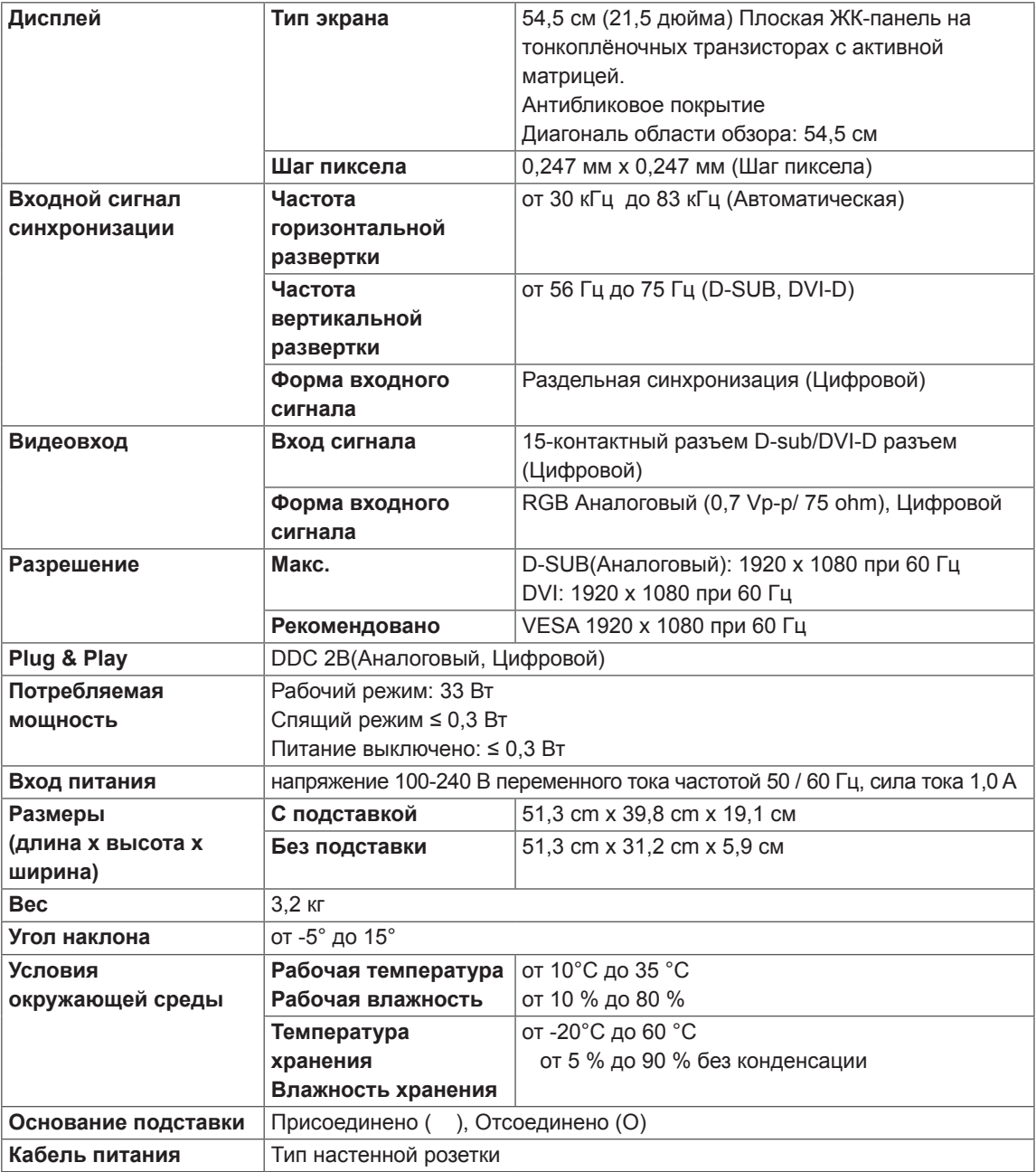

Указанные выше характеристики продуктов могут быть изменены без предварительного уведомления в связи с модернизацией функций устройства.

# <span id="page-22-0"></span>**ТЕХНИЧЕСКИЕ ХАРАКТЕРИСТИКИ**

### **IPS235T**

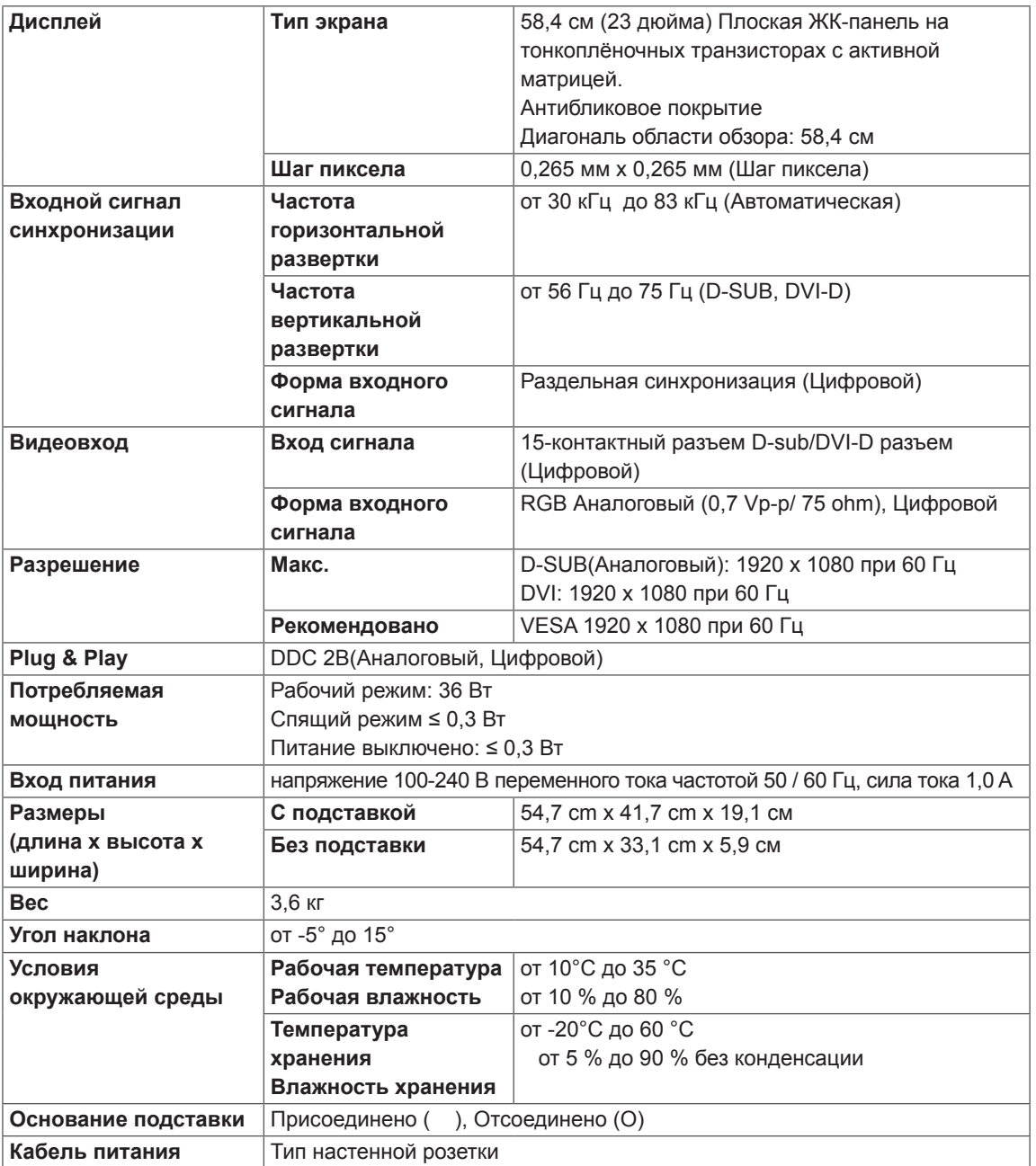

Указанные выше характеристики продуктов могут быть изменены без предварительного уведомления в связи с модернизацией функций устройства.

# <span id="page-23-0"></span>**Предустановленный режим (Разрешение)**

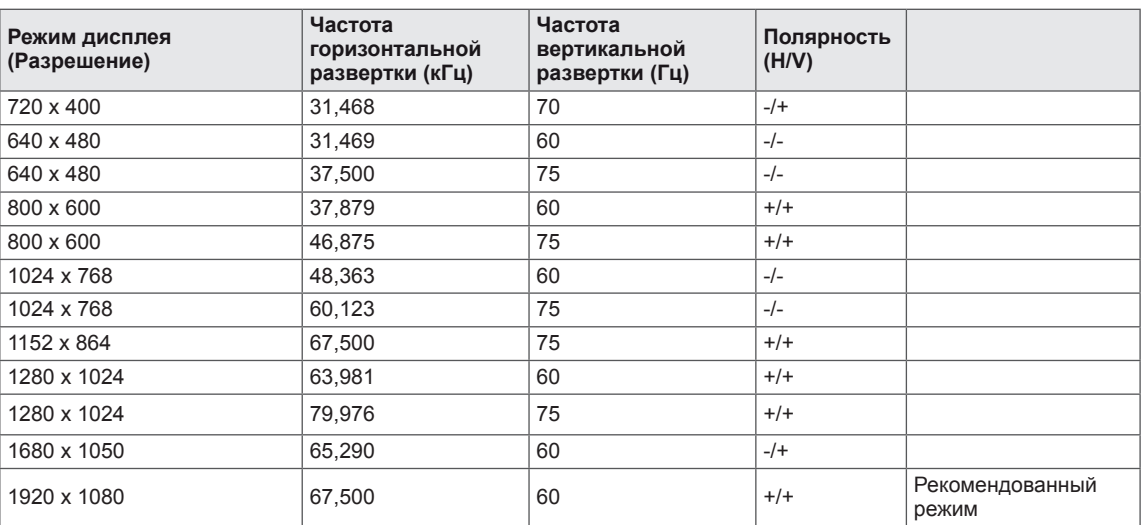

### **Индикатор**

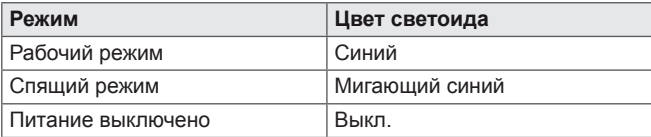

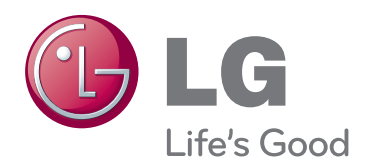

Убедитесь, что вы прочли меры предосторожности перед использованием устройства.

Держите руководство пользователя на компакт-диске под рукой, чтобы обращаться к нему в дальнейшем.

Наименование модели и серийный номер расположен сзади и на одной из сторон изделия. Запишите нижеуказанные данные, на случай если вам потребуется техническое обслуживание. **As an ENERGY STAR Partner LGE** 

МОДЕЛЬ

СЕРИЙНЫЙ НОМЕР

ENERGY STAR is a set of power-saving guidelines issued by the U.S.Environmental Protection Agency(EPA).

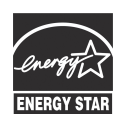

U. S. A.,Inc. has determined that this product meets the ENERGY STAR **ENERGY STAR** guidelines for energy efficiency.